## [https://youtube.com/playlist?list=PLTliH-kfVKoZTk1c1V-acaLKaadKi8Qy\\_](https://youtube.com/playlist?list=PLTliH-kfVKoZTk1c1V-acaLKaadKi8Qy_)

- 1.. Click on the link above and then click on the meeting (see arrow in first screenshot below).
- 2.. If you want to read captions as the video is running, <u>hover over the video and click on "cc"</u> which stands for subtitles/closed captions. You will see the captions appear below the video as the words are being spoken (see arrow in second screenshot below).
- 3.. To <u>view a transcript</u> of the video, <u>click on the 3 dots or the word "More" below the video</u> and then <u>click "transcript".</u> You will see the transcript appear either to the right or below the video depending on your window settings (see arrow in <u>third</u> <u>screenshot</u> below).
- 4.. The <u>timestamps are live</u> and you can click on one and it will take you directly to that portion in the video. You can also search the transcript for specific words by clicking Ctrl + F (see arrow in <u>fourth screenshot</u> below).
- 5.You can also copy the entire transcript and paste it into a Word document and search text that way.

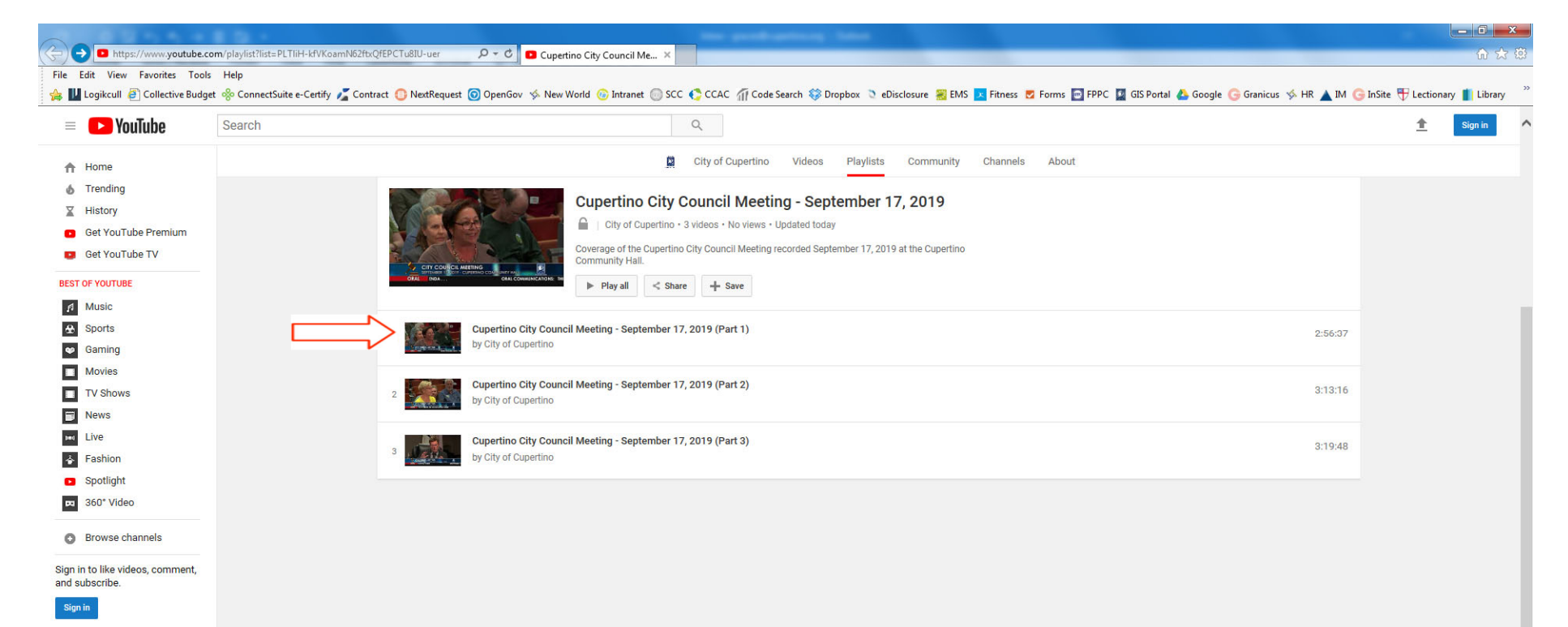

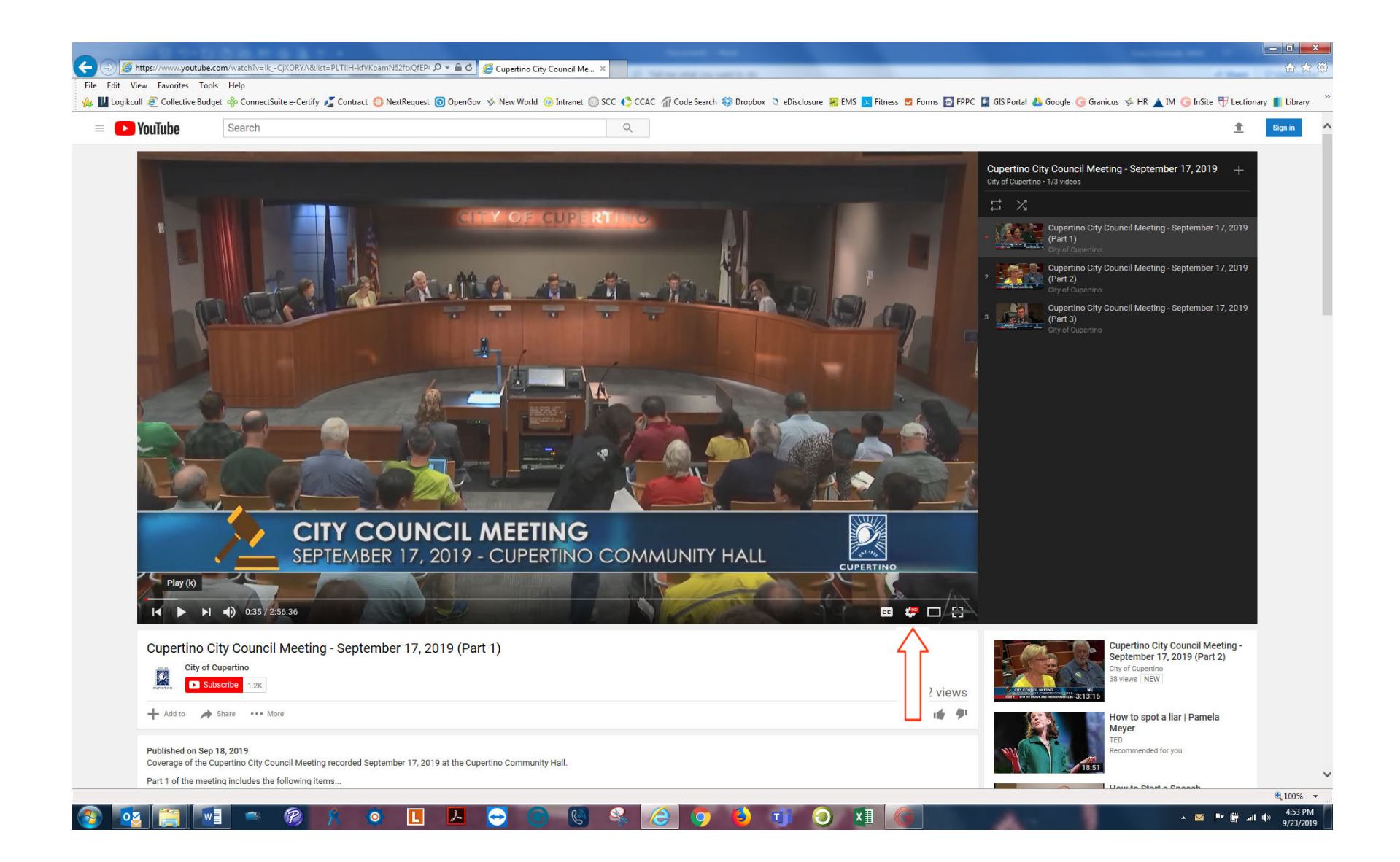

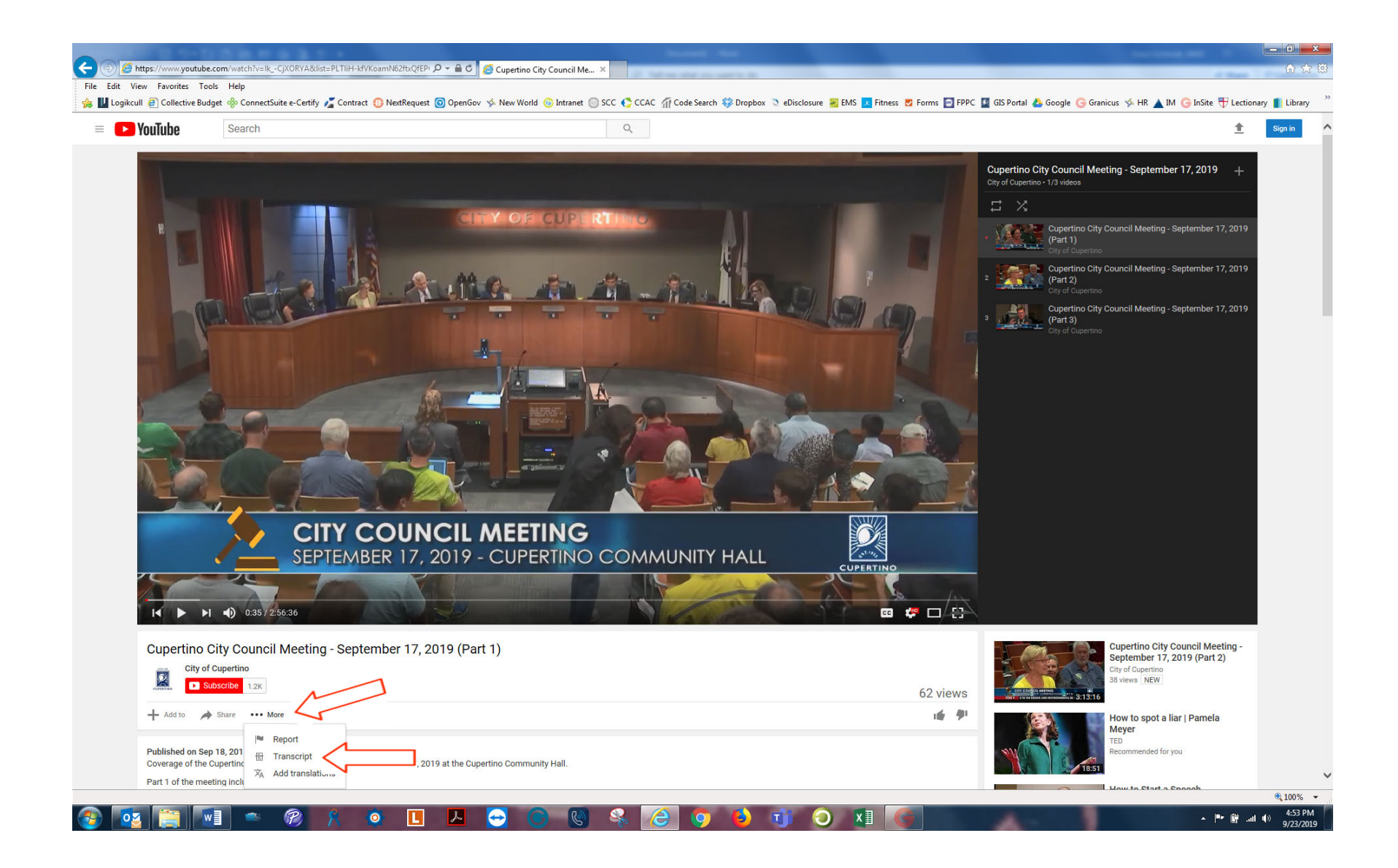

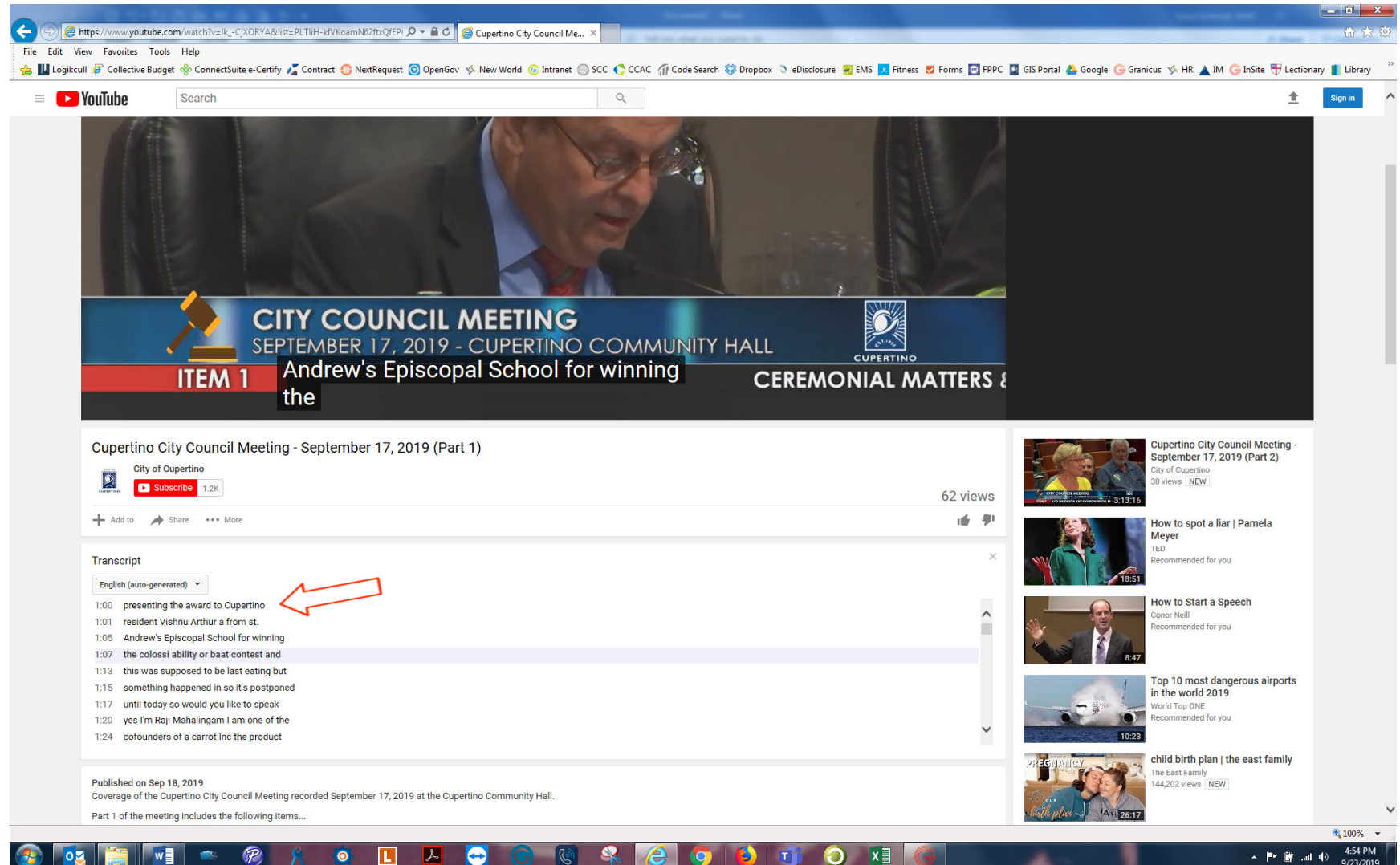